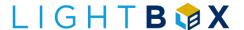

# State of Wyoming – Webinar Training (Broadband Maps)

PREPARED FOR THE STATE OF WYOMING/LIGHTBOX MARCH 28, 2023

VERSION 1.0

THIS DOCUMENT AND THE CONTENTS HEREIN CONSTITUTES THE CONFIDENTIAL AND PROPRIETARY INFORMATION OF LIGHTBOX PARENT, L.P., AND CONTAINS INFORMATION WHICH IS PROTECTED TRADE SECRET INFORMATION OF LIGHTBOX PARENT, L.P.

THIS DOCUMENT IS FOR THE SOLE USE OF THE WYOMING BUSINESS COUNCIL AND MAY NOT BE DISCLOSED TO ANY OTHER PARTY WITHOUT THE PRIOR WRITTEN CONSENT OF LIGHTBOX PARENT, L.P.

Digital Solutions
LIGHTBOX | IRVINE CALIFORNIA

# 1 CONTENTS

| 2<br>2 |
|--------|
| 2      |
|        |
| 5      |
| 7      |
| 8      |
| 11     |
| 17     |
| 20     |
| 25     |
| 28     |
| 29     |
|        |

#### 2 MAP 1 – WYOMING BROADBAND AVAILABILITY MAP

#### Map 1 - Wyoming Broadband Availability Map:

https://lightbox-wy.maps.arcgis.com/apps/webappviewer/index.html?id=820974e8c6e64a89a7732a8b3243a68d

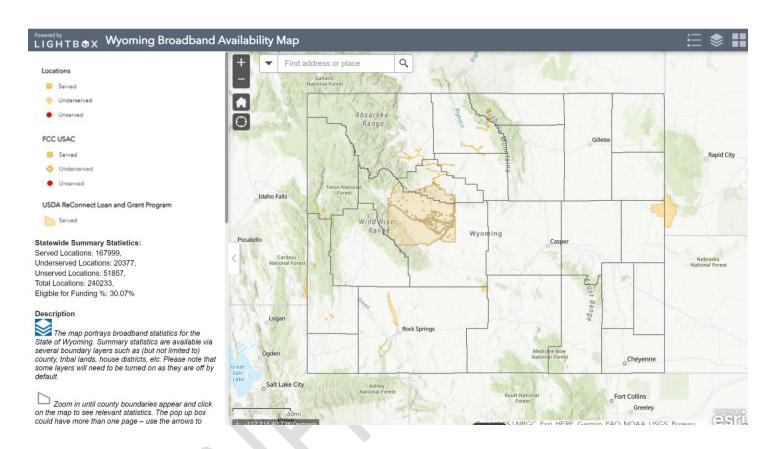

#### 2.1 Introduction

Orient the users on the map

Starting with the top and left-hand side:

- Title
  - This map has been built to portray broadband coverage for the State of Wyoming
- Static Legend (map description box)
  - This is an example of some of the key data layers contained within this map
  - Location Points are individual premises (houses, buildings) and each one has been color-coded based on its internet speed serviceability range.
  - Funding data (such as FCC USAC and USDA ReConnect) have been added to the map and have been color-coded based on its internet speed serviceability range.

- Map Description
  - This description conveys several pieces of information such as:
    - Purpose of the map
    - o Information on how to use the features in the map and what they do
    - Business rules of how the serviceability categories were determined based on speed (e.g., served means that location has a speed equal to or greater than 100 Mbps down and 20 Mbps per up)
    - o NOTE: Excluding some wireless and satellite coverage

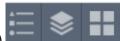

Move over the far right-hand side (3 icons)

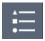

Use the Legend to view the legend for all visible layers

Whatever layers are visible on the screen will appear within this legend

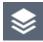

Use the Layer List to turn data layers on/off

- This allows a user to have control and turn layers on off
- If a layer is greyed out it means that a user has to zoom in closer in order to see the data (e.g., Locations)

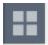

Use the base map Gallery to turn on satellite imagery or change the underlying base map

Navigate to left-hand side of the map

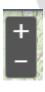

Zoom allows a user to go in and out of the map OR use mouse scroll wheel to do this

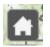

Default extent (or the home button) – if you want to return to see entire State – you select this icon

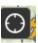

My location icon – if you select this – map will ask to use browser location and find you on the map (shortcut to having to type in your address)

#### Search bar

 "All" will search for all 5 types of geography (address or place, counties, tribal lands, house districts, senate districts)

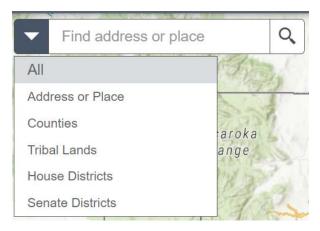

#### Example inputs with ALL

- Address = "222 E Collins Dr, Casper, WY, 82601, USA"
  - Type in 222 E COLLINS, and show the type-ahead capability to the tool
  - Type rest of address and show that it finds one record
  - Do not select record this will occur later
  - NOTE: Short forms for directions and street types are recommended
- County "Natrona"
  - Type "Natrona"
  - If you scroll down county is listed at the bottom
- Tribal Lands = "Wind River Reservation"
  - Type "Wind River Reservation"
  - If you scroll down Tribal Land is listed at the bottom
- House District "HD-12"
  - Type "HD-12"
  - If you scroll down House District is listed at the bottom
- Senate District "SD-12"
  - Type "SD-12"
  - If you scroll down Senate District is listed at the bottom

#### 2.2 MAP ORIENTATION

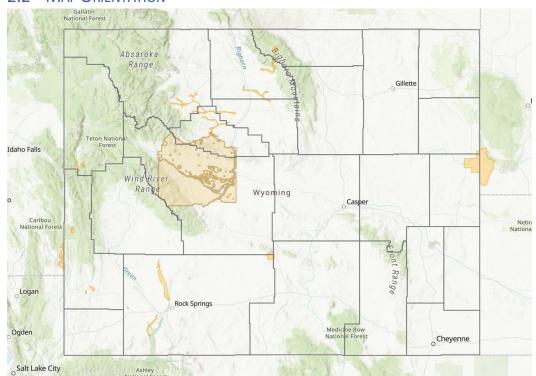

#### • Select a County boundary

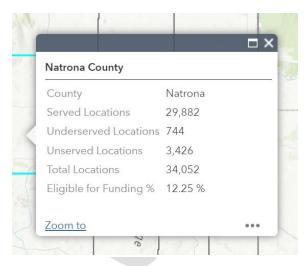

- o Each boundary has a popup window that displays information
- For a county you see the following:
  - # of locations by the serviceability levels (served, underserved, unserved)
  - Total # of locations in that county
  - % of locations which are unserved/underserved

- Select a Federal Fund boundary
  - o Federal funding boundaries have been added to the map as per legend
    - USDA ReConnect

| USDA ReConnect Loan and Grant Program |                               |  |  |  |  |  |  |
|---------------------------------------|-------------------------------|--|--|--|--|--|--|
| Applicant<br>Name                     | All West / Wyoming Inc.       |  |  |  |  |  |  |
| Program Type                          | ReConnect Program -<br>FY2019 |  |  |  |  |  |  |
| Funding<br>Category                   | 100% Grant                    |  |  |  |  |  |  |
| Service Area<br>Type                  | PFSA                          |  |  |  |  |  |  |
| Application<br>Name                   | 101000148                     |  |  |  |  |  |  |
| Grant Amount<br>Requested             | \$4,795,809.00                |  |  |  |  |  |  |
| Loan Amount<br>Requested              | \$0.00                        |  |  |  |  |  |  |

- Zoom into an area where there is a USDA ReConnect boundary
  - o View cluster of points
  - o Zoom in further
  - Select an address
  - o Address should be flagged as Served

# 3 Map 2 – Wyoming Broadband Grant Applicant/Challenge Map

#### Map 2 – Wyoming Broadband Grant Application/Challenge Map:

https://lightbox-wy.maps.arcgis.com/apps/webappviewer/index.html?id=d399bb5329b64103a630880e40ece3f2

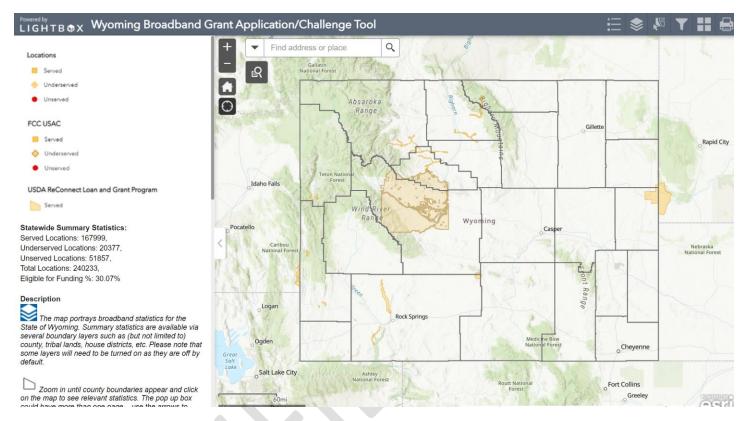

#### NOTE:

- This map is credentialed (i.e., you require a username and password to access)
- If you require credentials and have not received them yet, please contact the Wyoming Business Council:
  - o **Broadbandoffice@wyo.gov**

#### 3.1 Introduction

Orient the users on the map

Start with the top and left-hand side:

- Title
  - This map has been built for Wyoming ISPs to extract data from the map to submit for applications
- Static Legend (map description box)
  - This is an example of some of the data layers contained within this map
  - Location Points are individual premises (houses, buildings) and each one has been color-coded based on its internet speed serviceability range.
  - Funding data (such as FCC USAC and USDA ReConnect) have been added to the map and have been color-coded based on its internet speed serviceability range.
- Map Description
  - This description conveys a number of pieces of information such as:
    - Purpose of the map
    - o Information on how to use the features in the map and what they do
    - Business rules of how the serviceability categories were determined based on speed (e.g., served means that location has a speed equal to or greater than 100 Mbps down and 20 Mbps per up)
    - NOTE: Excluding some wireless and satellite coverage

Move over the far right-hand side (6 icons)

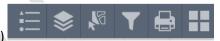

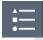

Use the Legend to view the legend for all visible layers

Whatever layers are visible on the screen will appear within this legend

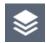

Use the Layer List to turn data layers on/off

- This allows a user to have control and turn layers on off
- If a layer is greyed out it means that a user has to zoom in closer in order to see the data (e.g., Locations)

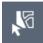

Use the Select Eligible Locations button to extract data from the map

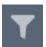

Use the Filter By County button to zoom in to a specific county of interest

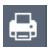

Use the Print button to create an export of the map (e.g., pdf, jpeg)

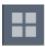

Use the base map Gallery to turn on satellite imagery or change the underlying base map

#### Navigate to left-hand side of the map

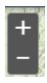

Zoom allows a user to go in and out of the map OR use mouse to do this

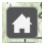

Default extent (or the home button) – if you want to return to see entire State – you select this icon

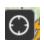

My location icon – if you select this – map will ask to use browser location and find you on the map (shortcut to having to type in your address)

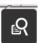

Query button allows you to learn high level information at the county or tribal lands

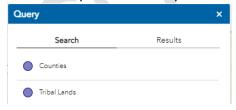

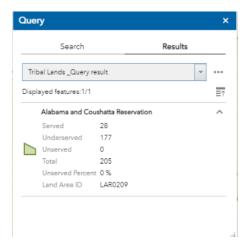

#### Search bar

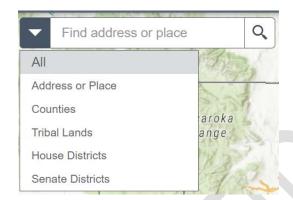

#### Example inputs with ALL

- o Address = "222 E Collins Dr, Casper, WY, 82601, USA"
  - Type in 222 E COLLINS, and show the type-ahead capability to the tool
  - Type rest of address and show that it finds one record
  - Do not select record this will occur later
  - NOTE: Short forms for directions and street types are recommended
- County "Natrona"
  - Type "Natrona"
  - If you scroll down county is listed at the bottom
- Tribal Lands = "Wind River Reservation"
  - Type "Wind River Reservation"
  - If you scroll down Tribal Land is listed at the bottom
- House District "HD-12"
  - Type "HD-12"
  - If you scroll down House District is listed at the bottom

- Senate District "SD-12"
  - Type "SD-12"
  - If you scroll down Senate District is listed at the bottom

#### 3.2 MAP ORIENTATION

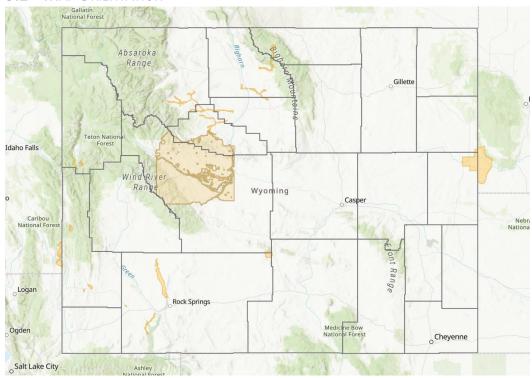

#### • Select a County boundary

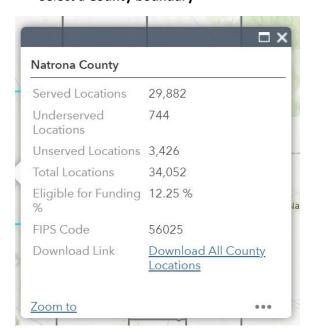

- o Each boundary has a popup window that displays information
- For a county you see the following:
  - # of locations by the serviceability levels (served, underserved, unserved)
  - Total # of locations in that county
  - % of locations which are unserved
  - A download link will be available if locations are present for that county

#### Select a Federal Fund boundary

- o Federal funding boundaries have been added to the map as per legend
  - USDA ReConnect

| USDA ReConnect Loan and Grant Program |                               |  |  |  |  |  |
|---------------------------------------|-------------------------------|--|--|--|--|--|
| Applicant<br>Name                     | All West / Wyoming Inc.       |  |  |  |  |  |
| Program Type                          | ReConnect Program -<br>FY2019 |  |  |  |  |  |
| Funding<br>Category                   | 100% Grant                    |  |  |  |  |  |
| Service Area<br>Type                  | PFSA                          |  |  |  |  |  |
| Application<br>Name                   | 101000148                     |  |  |  |  |  |
| Grant Amount<br>Requested             | \$4,795,809.00                |  |  |  |  |  |
| Loan Amount<br>Requested              | \$0.00                        |  |  |  |  |  |
|                                       |                               |  |  |  |  |  |

- Zoom into an area where there is a USDA ReConnect boundary
  - View cluster of points
  - o Zoom in further
  - Select an address
  - Address should be flagged as Served

#### Filtering (show only wanted records)

- If you are interested in just looking at specific types of properties
- Open table view (i.e., use the arrow at the bottom of the screen)

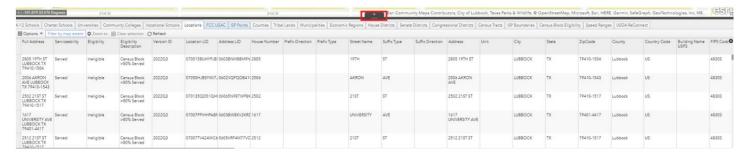

#### Select Options

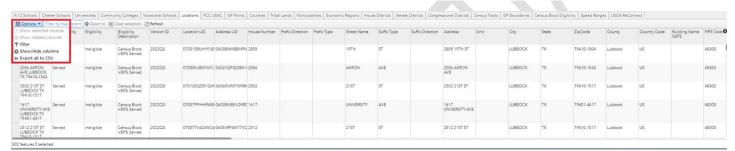

#### Select Filter

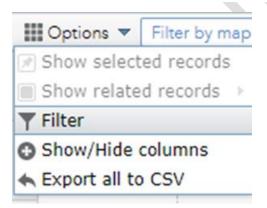

The following window pops up:

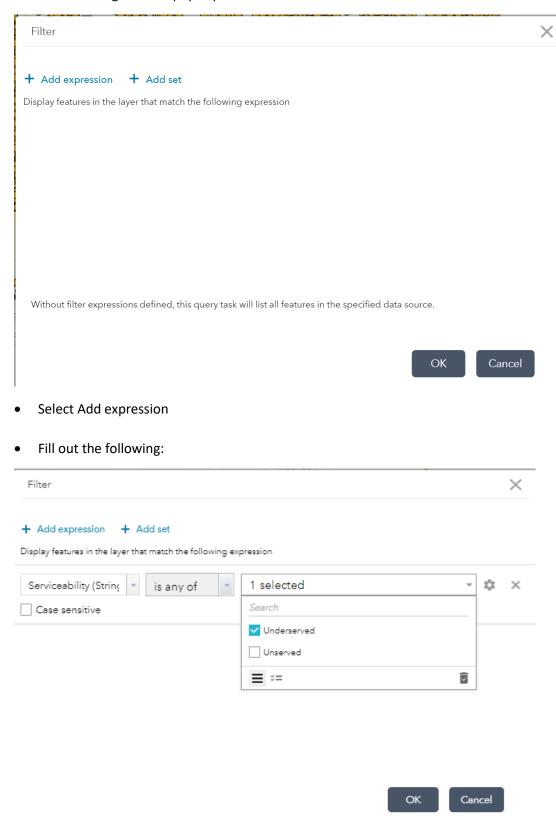

Select OK button

## • Previous view of map (before filter)

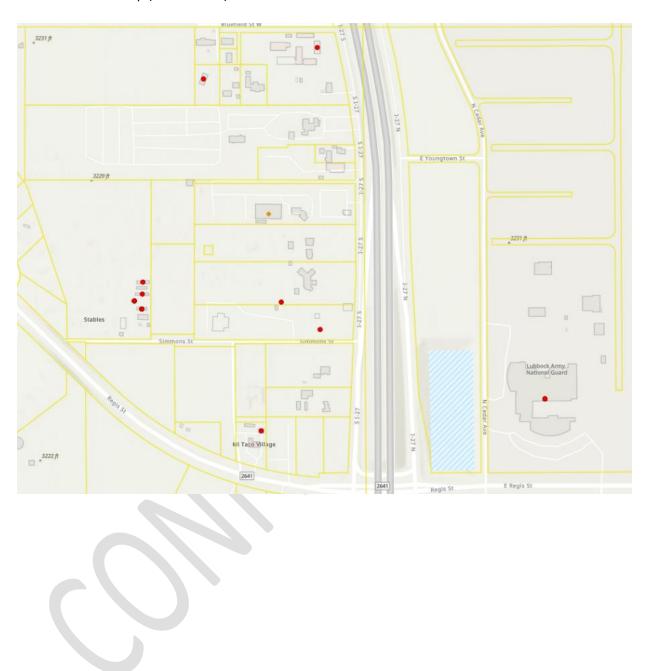

• Current view of map (after filter) showing just one type (underserved)

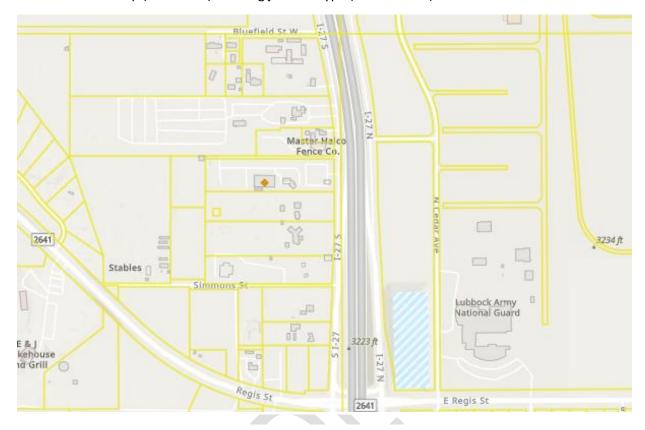

• If you want to remove the filter – return to filter screen and select the X beside the query

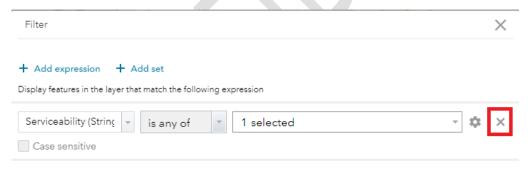

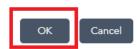

#### 3.3 DOWNLOAD LOCATIONS FOR WHOLE COUNTY

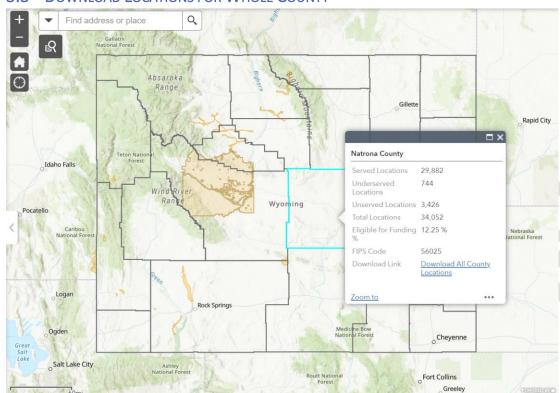

#### From any Zoom level click on a county of interest

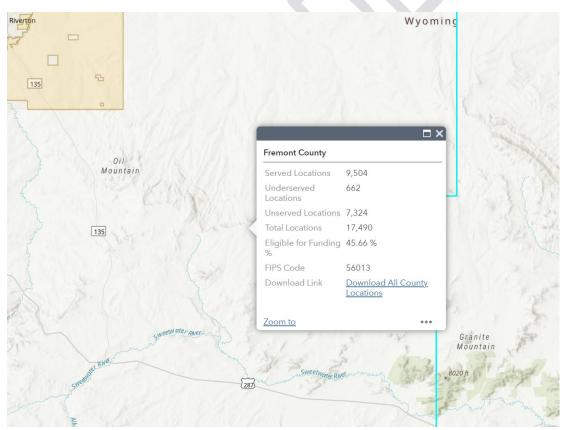

• If locations are available for that county a link will be present at the bottom of the Pop-up card

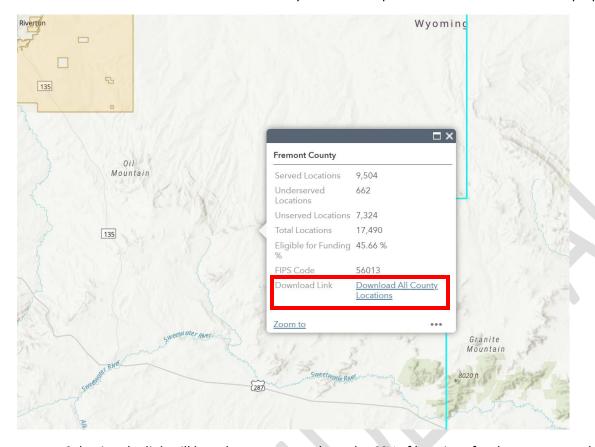

• Selecting the link will launch a new page where the CSV of locations for that county can be downloaded

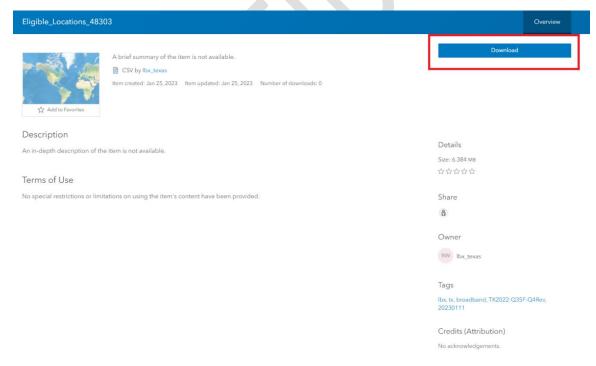

|    | Α        | В        | С             | D            | Е            | F          | G           | Н          | 1              | J         | K          | L           | M         | N          | 0        | Р      | Q     | R        | S                    |     |
|----|----------|----------|---------------|--------------|--------------|------------|-------------|------------|----------------|-----------|------------|-------------|-----------|------------|----------|--------|-------|----------|----------------------|-----|
| 1  | OBJECTID | Full Add | dre Serviceab | i Version II | D Location L | Address LI | Address N F | Prefix Dir | e Prefix Typ S | treet Nar | Suffix Typ | Suffix Dire | Address   | Unit       | Building | City   | State | Zipcode  | County               | Cou |
| 2  | 13       | 2632 LA  | NI Served     | 2022Q4       | 070000CJS    | 0603J6B60  | 2632        |            | L              | ANNER     | ST         |             | 2632 LAN  | INER ST    |          | CASPER | WY    | 82601-51 | E Natrona            | US  |
| 3  | 14       | 2702 LA  | NI Served     | 2022Q4       | 070000CJS    | 060719J31  | 2702        |            | L              | ANNER     | ST         |             | 2702 LAN  | INER ST    |          | CASPER | WY    | 82601-51 | E Natrona            | US  |
| 4  | 15       | 1925 S F | FAIServed     | 2022Q4       | 070000DB     | 06046XDV   | 1925 9      | 5          | F              | AIRDALE   | AVE        |             | 1925 S F  | AIRDALE AV | E        | CASPER | WY    | 82601-49 | € Natrona            | US  |
| 5  | 25       | 925 S JA | ACI Served    | 2022Q4       | 070000U4     | 0607JGDJเ  | 925 9       | 5          | J              | ACKSON    | ST         |             | 925 S JAC | KSON ST    |          | CASPER | WY    | 82601-34 | 3 Natrona            | US  |
| 6  | 41       | 638 S BI | EE(Served     | 2022Q4       | 070001NH     | 060052B8   | 638 9       | 5          | E              | BEECH     | ST         |             | 638 S BEI | CH ST      |          | CASPER | WY    | 82601-31 | E Natrona            | US  |
| 7  | 48       | 1750 EL  | K / Served    | 2022Q4       | 070001XL     | 06075B3L!  | 1750        |            | E              | LK        | AVE        |             | 1750 ELK  | AVE        |          | CASPER | WY    | 82601-49 | 3 Natrona            | US  |
| 8  | 101      | 2855 E 8 | 8TI Served    | 2022Q4       | 070003E2     | 0603E6J9F  | 2855 E      |            | 8              | BTH       | ST         |             | 2855 E 8  | TH ST      |          | CASPER | WY    | 82609-26 | ( Natrona            | US  |
| 9  | 105      | 800 AN   | TLI Served    | 2022Q4       | 070003141    | 0602HV3P   | 800         |            | A              | ANTLER    | DR         |             | 800 ANTI  | ER DR      |          | CASPER | WY    | 82601-17 | 1 Natrona            | US  |
| 10 | 154      | 842 E A  | ST Served     | 2022Q4       | 0700054F     | 0602P77C   | 842 E       |            | A              | 4         | ST         |             | 842 E A S | Т          |          | CASPER | WY    | 82601    | Natrona              | US  |
| 11 | 177      | 1601 E   | 26 Served     | 2022Q4       | 070005NH     | 06069V2G   | 1601 E      |            | 2              | 6TH       | ST         |             | 1601 E 26 | 5TH ST     |          | CASPER | WY    | 82601-50 | S Natrona            | US  |
| 12 | 228      | 1446 S I | ME Served     | 2022Q4       | 070006UG     | 0606YN5G   | 1446 9      | 5          | N              | MELROSE   | ST         |             | 1446 S M  | ELROSE ST  |          | CASPER | WY    | 82601-39 | 7 Natrona            | US  |
| 13 | 239      | 1877 SH  | IA1 Served    | 2022Q4       | 070007416    | 0604R1KH   | 1877        |            | S              | HATTUCE   | AVE        |             | 1877 SHA  | TTUCK AVE  |          | CASPER | WY    | 82601-50 | ( Natrona            | US  |
| 14 | 275      | 1315 S E | BO Served     | 2022Q4       | 070008F9I    | 060479DD   | 1315 9      | 5          | E              | BOXELDEF  | ST         |             | 1315 S B  | O APT 1    |          | CASPER | WY    | 82604-33 | 3 Natrona            | US  |
| 15 | 276      | 1315 S E | BO Served     | 2022Q4       | 070008F9I    | 06071NRL   | 1315 9      | 5          | E              | BOXELDEF  | ST         |             | 1315 S B  | O APT 2    |          | CASPER | WY    | 82604-33 | 3 Natrona            | US  |
| 16 | 277      | 1315 S E | BO Served     | 2022Q4       | 070008F9I    | 06073TX1   | 1315 9      | 5          | E              | BOXELDEF  | ST         |             | 1315 S B  | OXELDER ST |          | CASPER | WY    | 82604-33 | 3 Natrona            | US  |
| 17 | 297      | 1764 S ( | CO Served     | 2022Q4       | 0700098Z     | 0605GVIG   | 1764 5      | 5          | C              | CONWELL   | ST         |             | 1764 S C  | ONWELL ST  |          | CASPER | WY    | 82601-48 | 3 Natrona            | US  |
| 18 | 440      | 1420 S \ | W/ Served     | 2022Q4       | 07000A91     | 0604V8M    | 1420 5      | 5          | V              | VASHING   | ST         |             | 1420 S W  | 'ASHINGTO  | N ST     | CASPER | WY    | 82601-39 | 7 Natrona            | US  |
| 19 | 443      | 911 CY   | AV Served     | 2022Q4       | 07000ADX     | 060758LFI  | 911         |            | C              | CY        | AVE        |             | 911 CY A  | VE         |          | CASPER | WY    | 82601-41 | € Natrona            | US  |
| 20 | 468      | 230 E 10 | OTIServed     | 2022Q4       | 07000B48     | 0602Q94Y   | 230 E       |            | 1              | LOTH      | ST         |             | 230 E 10  | гн ѕт      |          | CASPER | WY    | 82601-37 | <sup>4</sup> Natrona | US  |

- The CSV file will contain fields required for submitting records for the following Wyoming workflows:
  - o Challenge submission
    - NOTE: The fields at the end of the table named Challenge \* need to be retained and populated before submitting to the Wyoming Business Council
  - Grant Application submission
    - NOTE: The fields at the end of the table named Challenge \* can be removed before submitting to the Wyoming Business Council

## 3.4 DOWNLOAD LOCATIONS BY SELECTION

### Example area (651 CASA QUINTA AVE GILLETTE WY 82716-2164)

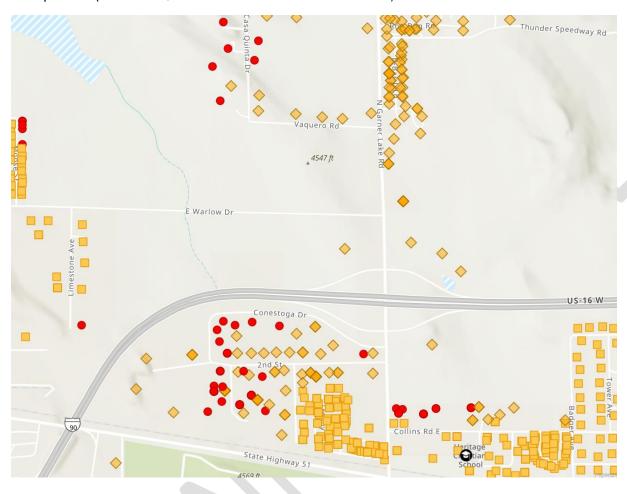

Use Select Eligible Locations tool

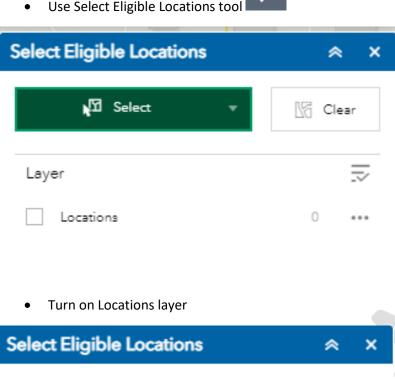

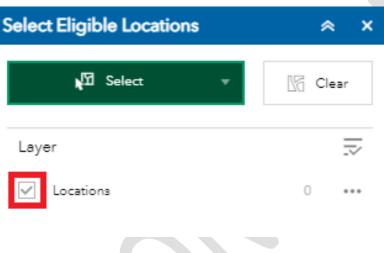

- Select the option that you wish to use by going to the drop-down arrow on the Select button
  - Select by rectangle
  - Select by polygon
  - Select by lasso

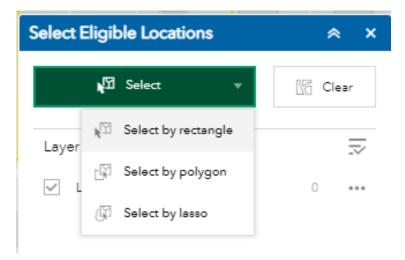

- Example: Select by lasso (select the points on the screen)
  - o NOTE: The # of locations is reported beside Locations layer (e.g., 13)

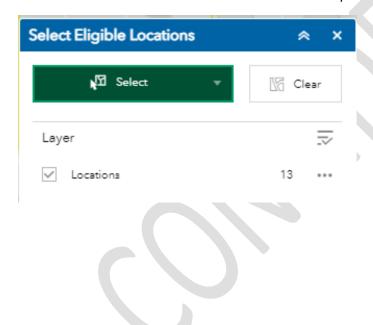

• Select ellipsis (...) to see menu

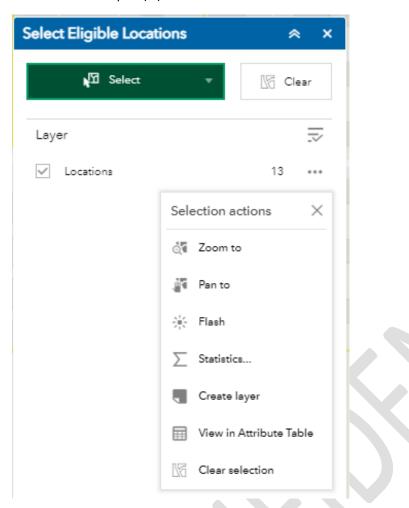

• Select "View in Attribute Table"

- Selected data will appear in the table at the bottom of the screen (NOTE: notice how count 13 is the same as 13 features reported by table)
  - NOTE: If the number of records in the Select Eligible Locations does not match the number of selected records in the attribute table (bottom) – zoom backwards one zoom level to get the numbers to match so that these are extracted to the CSV file

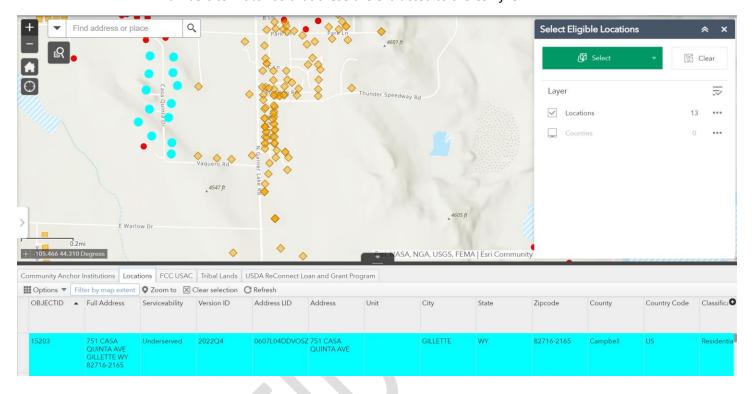

Select Export selected to CSV

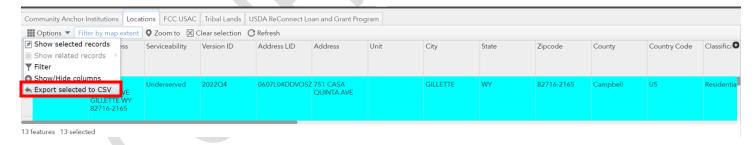

The following message should appear:

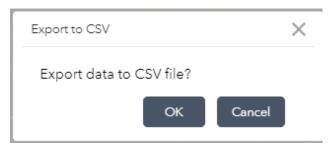

CSV file will download

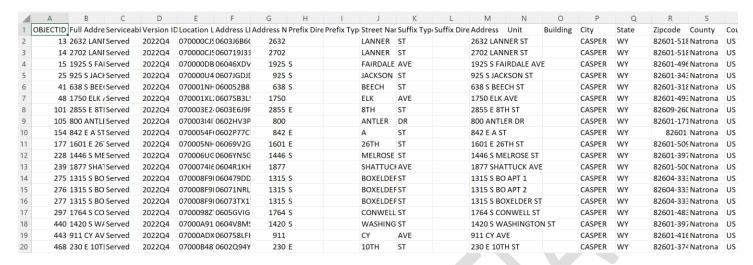

- The CSV file will contain fields required for submitting records for the following Wyoming workflows:
  - Challenge submission
    - NOTE: The fields at the end of the table named Challenge \* need to be retained and populated before submitting to the Wyoming Business Council
  - Grant Application submission
    - NOTE: The fields at the end of the table named Challenge \* can be removed before submitting to the Wyoming Business Council

#### 3.5 CREATE MAP PRINT

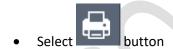

• Following dialog should appear:

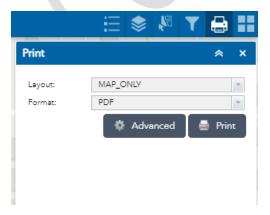

#### Select Advanced

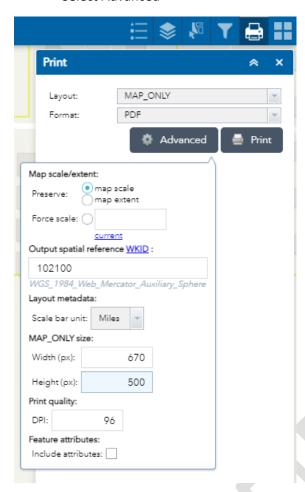

• Select Print button

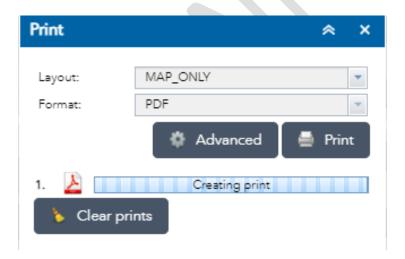

• Status bar will say "Creating print'"

Once completed:

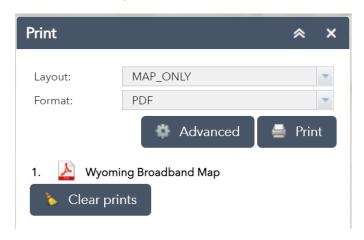

- Select "1. Wyoming Broadband Map"
- New window will be opened and pdf will be displayed

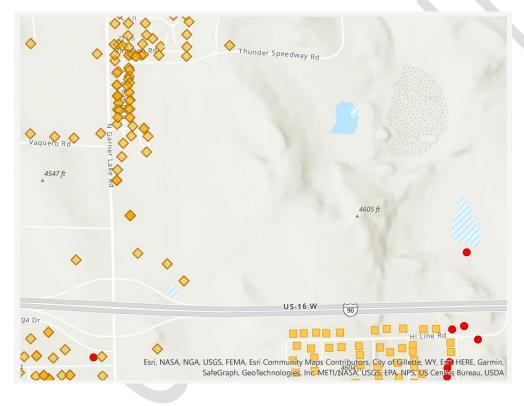

- Use Clear Prints button if you wish to delete all files created (to date)
- NOTE: Other options can be utilized within the Print Map dialog such as:
  - Select different Layout options
  - Select different Formats (png, jpeg, etc)

## 4 SUPPORT

If you have any questions about how to use these maps, please contact LightBox Customer Success at:

• WyomingISPCoordinator@lightboxre.com

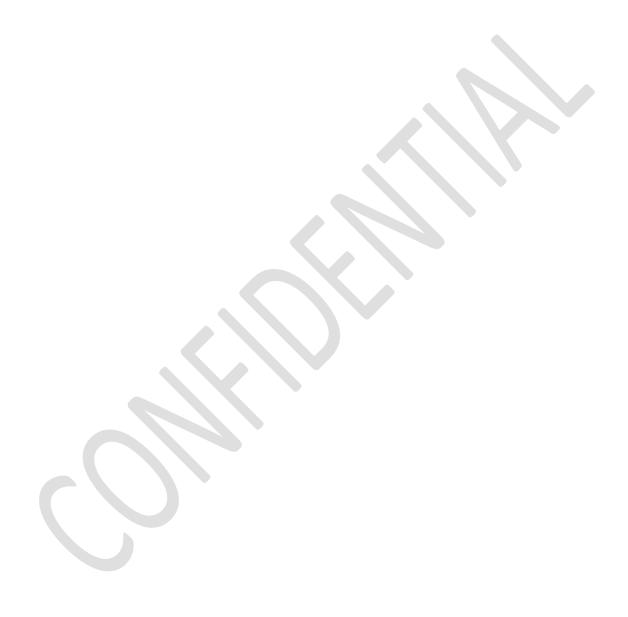

# 5 VERSION MANAGEMENT

| Version | Edited By | Edited By Date Notes |                  |  |  |  |  |  |
|---------|-----------|----------------------|------------------|--|--|--|--|--|
| 1.0     | LightBox  | 3/28/23              | Initial Document |  |  |  |  |  |
|         |           |                      |                  |  |  |  |  |  |

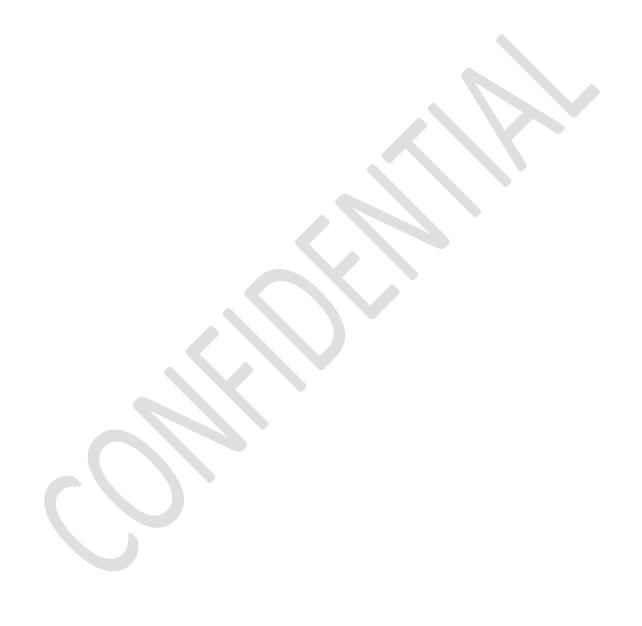